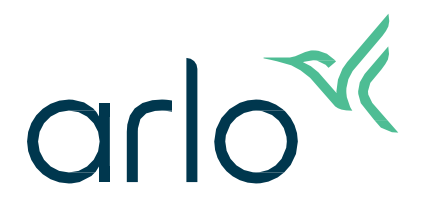

Essential övervakningskamera för inomhusbruk 2:a generationen Bruksanvisning

- Essential övervakningskamera för inomhusbruk 2K
- Essential övervakningskamera för inomhusbruk HD

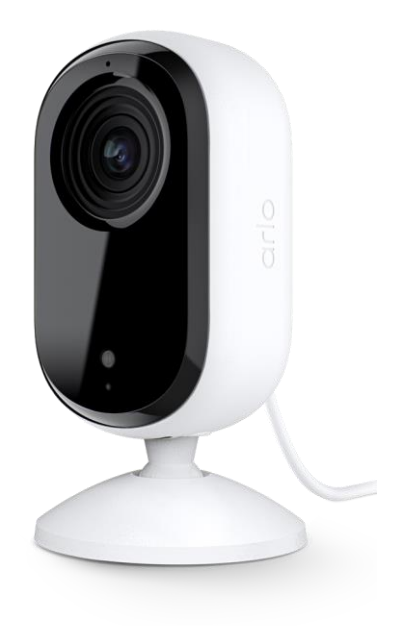

# Innehåll

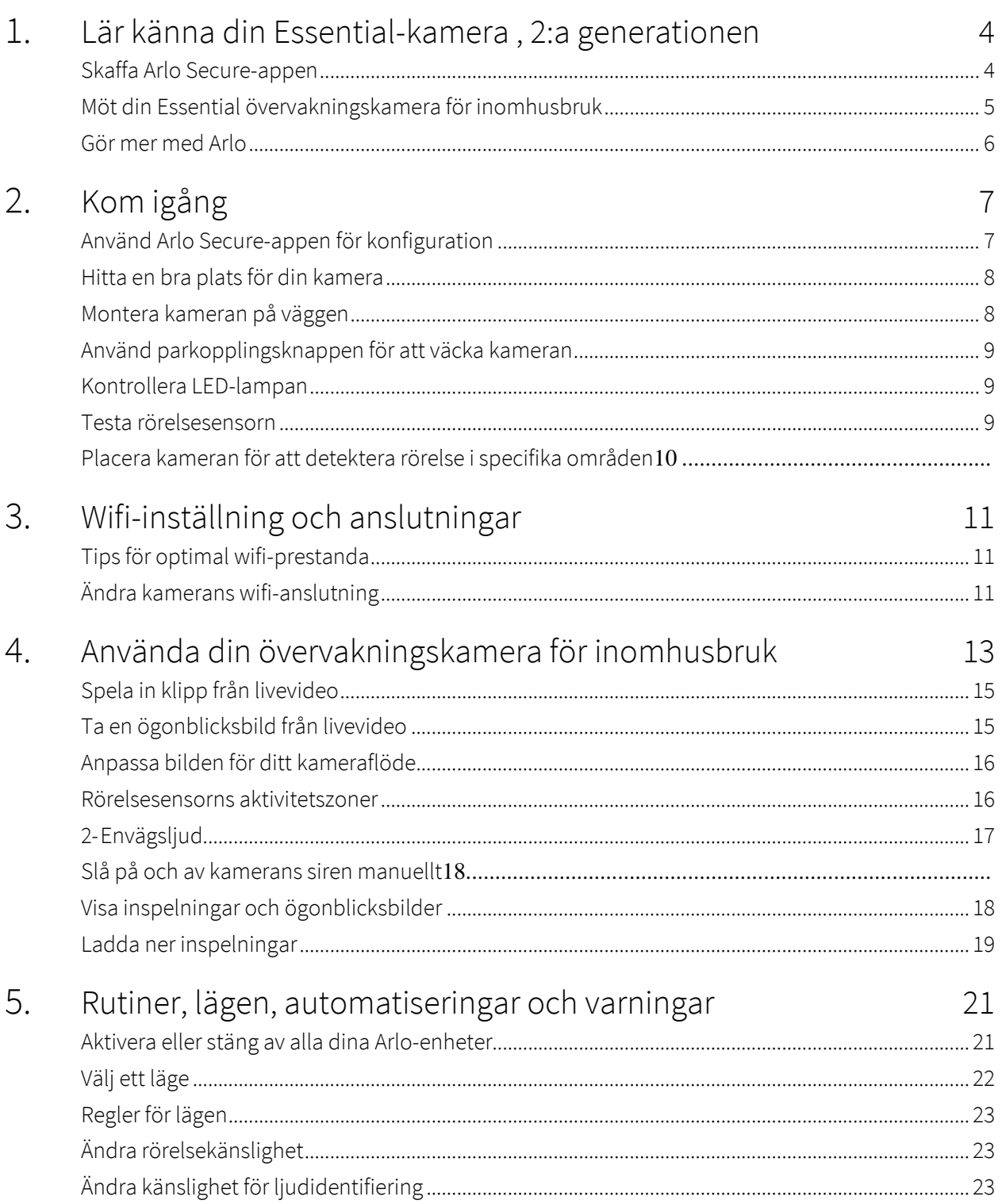

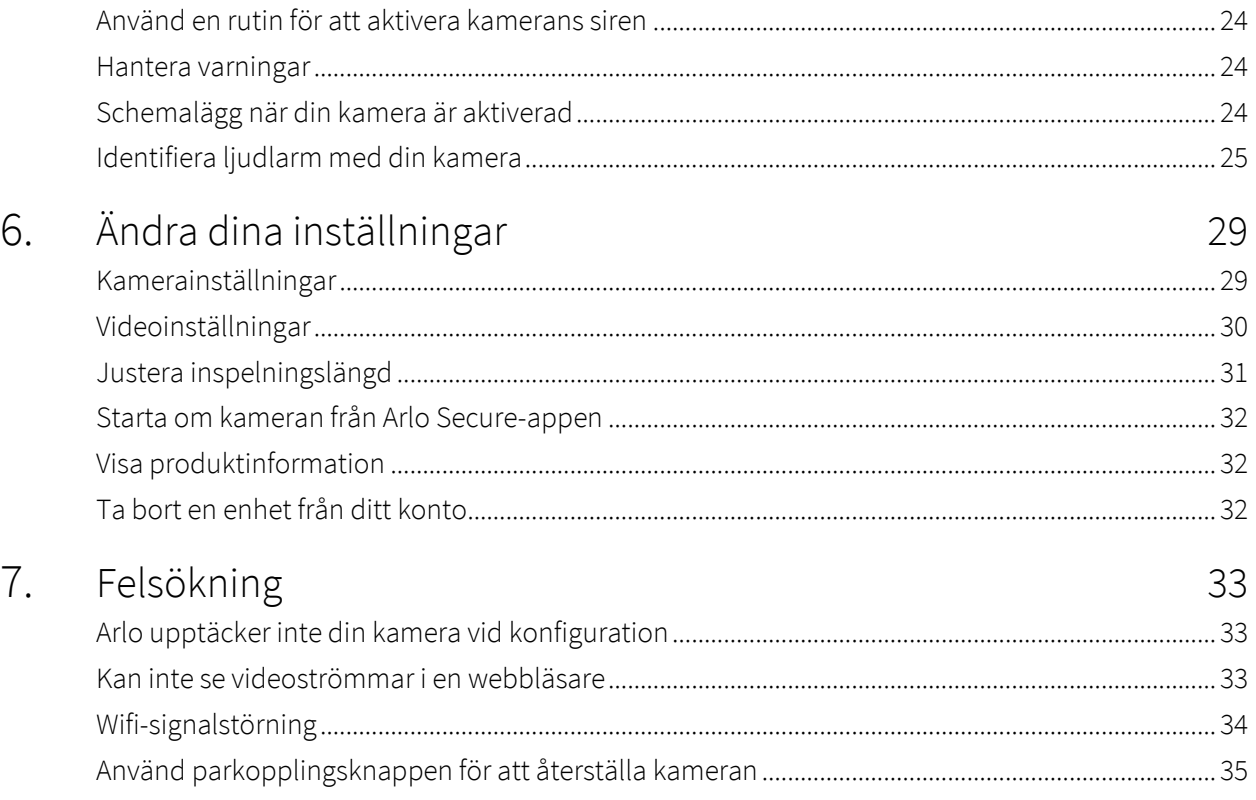

# <span id="page-3-0"></span>1. Lär känna din Essential-kamera, 2:a generationen

Det finns två Arlo Essential-kameror för inomhusbruk (2:a generationen):

- **• Essential övervakningskamera för inomhusbruk 2K (VMC3060)**
- **• Essential övervakningskamera för inomhusbruk HD (VMC3060)**

## Skaffa Arlo Secure-appen

Ladda ner Arlo Secure-appen. Med Arlo Secure-appen kan du skapa ett Arlo-konto i molnet och konfigurera och hantera alla dina Arlo-produkter. Du kan antingen söka efter den i telefonens appbutik eller skanna QR-koden nedan för att ladda ner eller uppdatera Arlo Secure-appen.

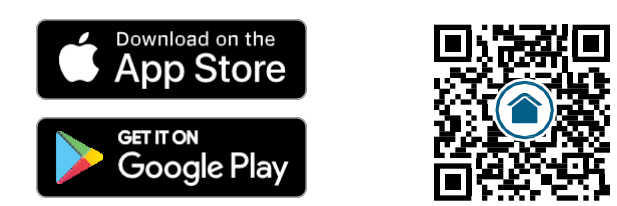

**Obs!** Om du redan använder Arlo Secure-appen ska du se till att du använder den senaste versionen. För att ta reda på om en uppdatering är tillgänglig går du till appbutiken och söker efter Arlo Secure.

## <span id="page-4-0"></span>Möt din Essential övervakningskamera för inomhusbruk

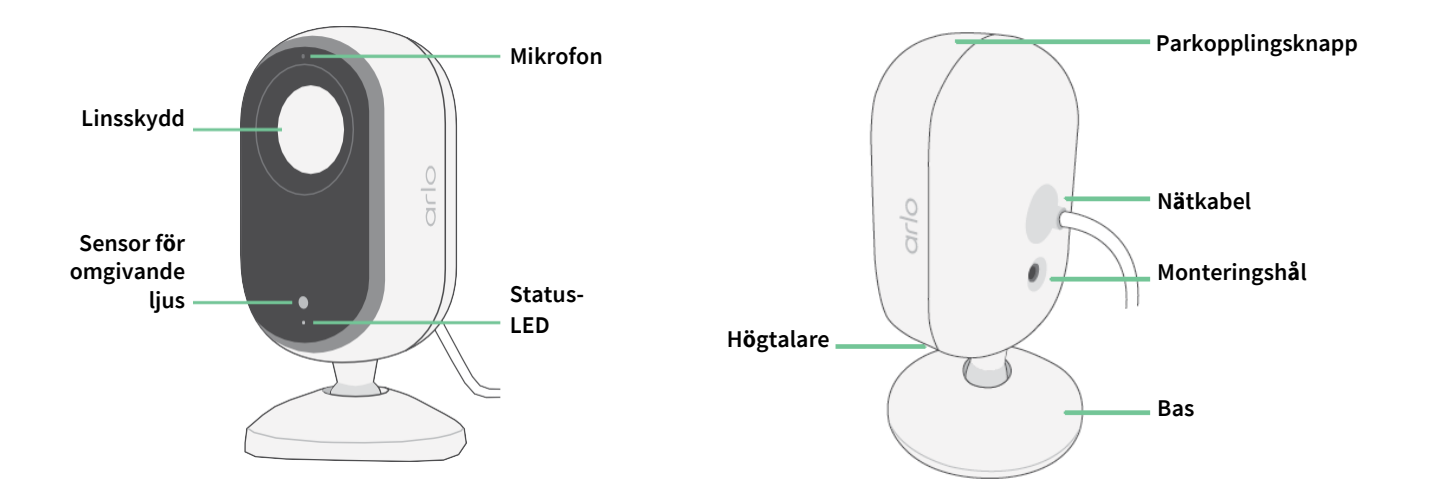

#### Linsskydd

Använd Arlo Secure-appen för att öppna och stänga linsskyddet. Mer information finns i *[Aktivera eller inaktivera ditt linsskydd på sidan 14](#page-13-0)*.

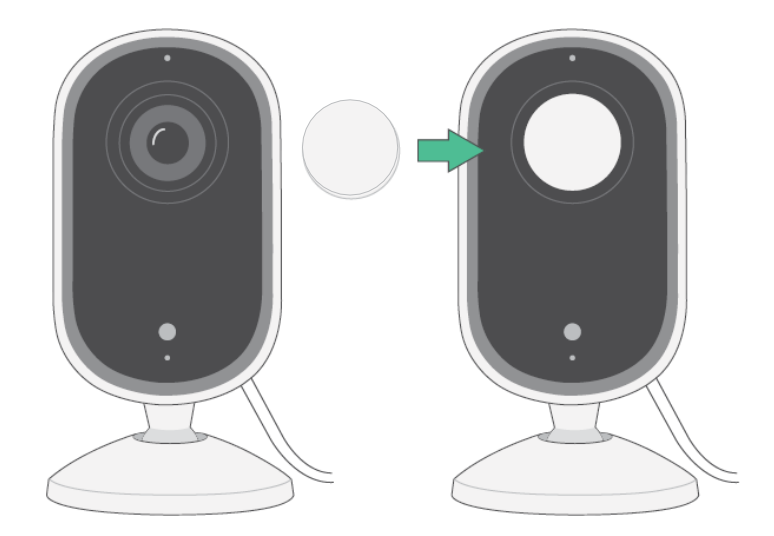

#### <span id="page-5-0"></span>Funktioner

- **Fånga tydliga detaljer i full HD**. Spela in video i 2K eller HD för tydliga, skarpa bilder.
- **Få notifieringar när rörelse upptäcks**. Notifikationer skickas direkt till din telefon.
- **Automatiserat linsskydd.** Öppna och stäng enkelt linsskyddet för att hålla dina privata stunder privata.
- **Se besökare på kvällen**. Visa detaljer och håll koll på ditt hem, dina barn och husdjur i svagt ljus med Mörkerseende.
- **Hör och prata tydligt med besökare**. Tryck på en knapp i appen för att använda tvåvägsljud.
- **Använd den inbyggda sirenen för att avskräcka oönskade gäster**. Siren kan utlösas på distans eller automatiskt under en händelse.
- **Håll ett öga på vad som är viktigt med ett brett synfält**. 130° visningsvinkel gör att du kan se mer.
- **Säkerhet i dina händer**. Se liveströmmar eller inspelad video på din smartphone eller surfplatta med Arlo Secure-appen.

## Gör mer med Arlo

- **Utöka täckningen i fler områden**. Täck fler områden i och runt din bostad genom att lägga till kameror, strålkastare, säkerhetssystem eller videodörrklockor. Besök [arlo.com](http://arlo.com/) för att visa tillgängliga alternativ.
- **Lägg till en Arlo Secure-prenumeration.** Få fortsätt glädje av förbättrade säkerhetsåtgärder efter din provperiod med en av våra Arlo Secure-prenumerationer. För mer information kan du besöka *[Vilka Arlo-prenumerationer finns](https://www.arlo.com/sv_se/serviceplans)*, *[och hur mycket molninspelning är tillgänglig?](https://www.arlo.com/sv_se/serviceplans)*

# <span id="page-6-0"></span>2. Kom igång

## Använd Arlo Secure-appen för konfiguration

Den kostnadsfria Arlo Secure-appen hjälper dig att genomföra konfigurationen och vägleder dig genom installationsprocessen.

Öppna Arlo Secure-appen och anslut till ditt wifi-nätverk. Om du inte har appen kan du ladda ner den från din telefons appbutik och skapa ditt Arlo-konto. När du har konfigurerat ditt Arlo-konto har du åtkomst till det från Arlo Secure-appen på en smartphone eller surfplatta eller från en dator med en webbläsare. Om du använder en dator ska *du ange https://my.arlo.com/#/ login* i webbläsarens adressfält.

#### Starta din kamera med Arlo Secure-appen

- 1. Öppna Arlo Secure-appen.
- 2. För att slå på din kamera ansluter du USB-C-kabeln till den medföljande eladaptern som du sedan ansluter till ett vägguttag inomhus.
- 3. Se till att din telefon är ansluten till ditt internet och att telefonens Bluetooth är på.
- 4. Välj **Produkter** i det nedre fältet i din app, tryck på **Plus-ikonen** högst upp i appen, välj **Kameror, Essential-serien, Essential-kameror 2:a generationen**.
- 5. Tryck ner kamerans parkopplingsknapp i 3 sekunder.

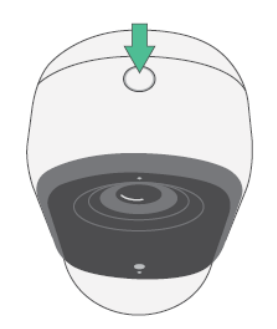

När din kamera är redo att anslutas blinkar LED-lampan blått.

- <span id="page-7-0"></span>6. Välj ditt 2,4 GHz wifi-nätverk. Ange wifi-lösenordet och vänta på att det ska verifieras.
- 7. Ange ett namn på din kamera och välj **Fortsätt**.
- 8. Din kamera kommer att söka efter programuppdateringar.
- 9. Arlo Secure-appen kommer sedan att visa steg för steg hur kameran ska placeras och monteras. Din kamera är nu redo!

### Hitta en bra plats för din kamera

Välj en plats för din kamera med en tydlig utsiktspunkt för att till fullo optimera det breda synfältet. För den bästa upplevelsen bör du välja en plats med en stark wifi-signal och kontrollera wifisignalens styrka i Arlo Secure-appen. För information om wifi-anslutningar kan läsa våra *[Tips för](#page-10-1) [optimal wifi-prestanda på sidan 11](#page-10-1)*.

### Montera kameran på väggen

Kameran levereras med ett fäste och en skruvsats.

1. Placera fästet och fäst det med skruvar.

Använd de pluggar som vi tillhandahåller om kameran monteras på gipsväggar. Pilarna på fästet ska riktas uppåt.

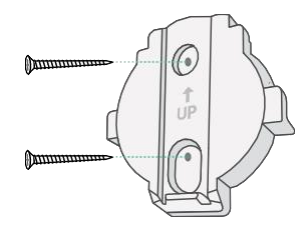

2. Fäst kameran på fästet genom att skjuta kamerabasen nedåt tills du hör ett klick. Se till att båda pilarna är inriktade och pekar uppåt.

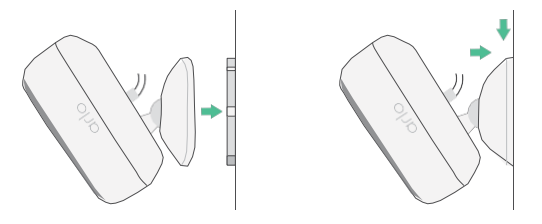

3. Luta och vrid för att justera kamerans vinkel.

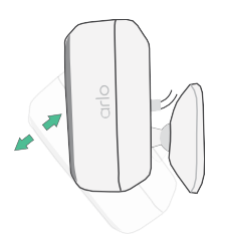

<span id="page-8-0"></span>Använd parkopplingsknappen för att väcka kameran

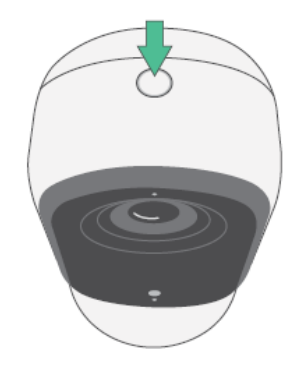

**Tryck och håll ner parkopplingsknappen i 3 sekunder.** Kameran vaknar och LED-lampan blinkar blått i två minuter. Följ instruktionerna i Arlo Secure-appen för att lägga till din kamera i ditt Arlo-konto.

### <span id="page-8-1"></span>Kontrollera LED-lampan

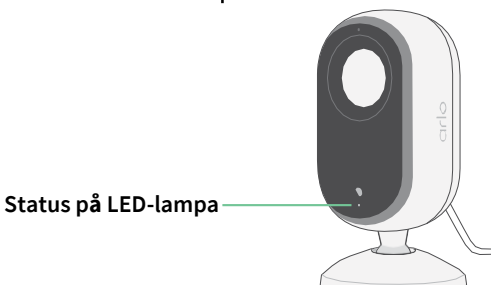

LED-lampan på kameran tänds när kameran är påslagen. LED-lampan ändrar färg och blinkar för att indikera statusen för aktiviteter såsom parkoppling med kameran och uppdatering av kamerans programvara.

- **Långsamt blinkande blått ljus**. Kameran håller på att parkopplas med ett wifi-nätverk.
- **Snabbt blinkande blått ljus**. Kameran är parkopplad med ett wifi-nätverk och ansluten.
- **Blinkande gult ljus**. Kameran är utom räckhåll, ett anslutningsfel inträffade under parkopplingen.
- **Växlande blått och gult ljus**. En uppdatering av den inbyggda programvaran pågår.

### Testa rörelsesensorn

Du kan testa rörelsesensorn för att ställa in rörelsekänslighet för din kamera.

- 1. Öppna Arlo Secure-appen.
- 2. Tryck på **Produkter** och sedan på **Meny**-ikonen i det övre högra hörnet.

. . .

- <span id="page-9-0"></span>3. Tryck på ikonen **Produktinställningar** bredvid den kamera du vill ändra.
- 4. Tryck på **Inställningar för standardläge** > **Testa rörelsesensor**.
- 5. Rör dig framför kameran.

Under detta test blinkar LED-lampan gult när rörelse upptäcks.

- 6. Flytta skjutreglaget för att justera rörelsesensorns känslighetsnivå efter behov. Denna rörelsekänslighet används under rörelsesensortestet. Den tillämpas inte automatiskt på de kameraregler som används av de olika lägena för att aktivera kameran. När du är nöjd med en viss nivå av rörelsekänslighet i testet ska du notera inställningen så att du kan lägga till den i dina regler.
- 7. Redigera regeln för din kamera för att ange den nivå av rörelsekänslighet som du vill använda. Se *[Använd parkopplingsknappen för att väcka kameran på sidan 9](#page-8-0)*.

## Placera kameran för att detektera rörelse i specifika områden

Du kan montera och rikta kameran på olika sätt för att optimera kamerans förmåga att identifiera rörelse i specifika områden.

Det är bäst att placera kameran så att rörelsen rör sig från sida till sida över dess synfält snarare än direkt mot eller bort från kameran. Även om kameran kan identifiera rörelse på upp till 7 meters avstånd fungerar rörelsesensorn bäst på 1,5–6 meters avstånd från kameran.

# <span id="page-10-0"></span>3. Wifi-inställning och anslutningar

När du installerar och konfigurerar din kamera vägleder Arlo Secure-appen dig genom processen att ansluta kameran till routerns 2,4 GHz wifi-nätverk.

## <span id="page-10-1"></span>Tips för optimal wifi-prestanda

Avståndet mellan wifi-enheter kan påverka wifi-signalen:

- **Maximalt rekommenderat avstånd**. Vi rekommenderar att du placerar din kamera inom 90 meter från din router. Det maximala täckningsområdet på ca 100 meter reduceras av väggar, tak eller andra större hinder mellan kameran och routern.
- **Minsta rekommenderade avstånd**. För att minska risken för wifi-störningar ska det vara ett avstånd på minst 2 meter mellan din kamera och andra eventuella Arlo-kameror som du installerar.

Dessa material kan minska wifi-signalens styrka om de finns mellan wifi-enheterna:

- Ovanligt tjocka väggar och tak
- Tegel
- **Betong**
- **Sten**
- Keramik
- Glas, särskilt speglar
- **Metall**
- Stora mängder vatten, till exempel ett akvarium eller en varmvattenberedare

### Ändra kamerans wifi-anslutning

Du kan ändra kamerans wifi-nätverk till ett annat 2,4 GHz wifi-nätverk. Så här

ändrar du kamerans wifi-anslutning:

- 1. Aktivera enhetens Bluetooth-anslutning.
- 2. Öppna Arlo Secure-appen och logga in på samma Arlo-konto som din kamera är ansluten till.
- 3. Tryck på Produkter och sedan på Meny-ikonen ··· i det övre högra hörnet.
- 4. Tryck på ikonen **Produktinställningar** bredvid den kamera du vill ändra.
- 5. Tryck på **Ansluten till**.
- 6. Välj **Ändra nätverk**.
- 7. Följ anvisningarna på skärmen om hur du ändrar kamerans wifi-anslutning.

# <span id="page-12-0"></span>4. Använd din övervakningskamera för inomhusbruk

När du öppnar Arlo Secure-appen visas din kontrollpanel.

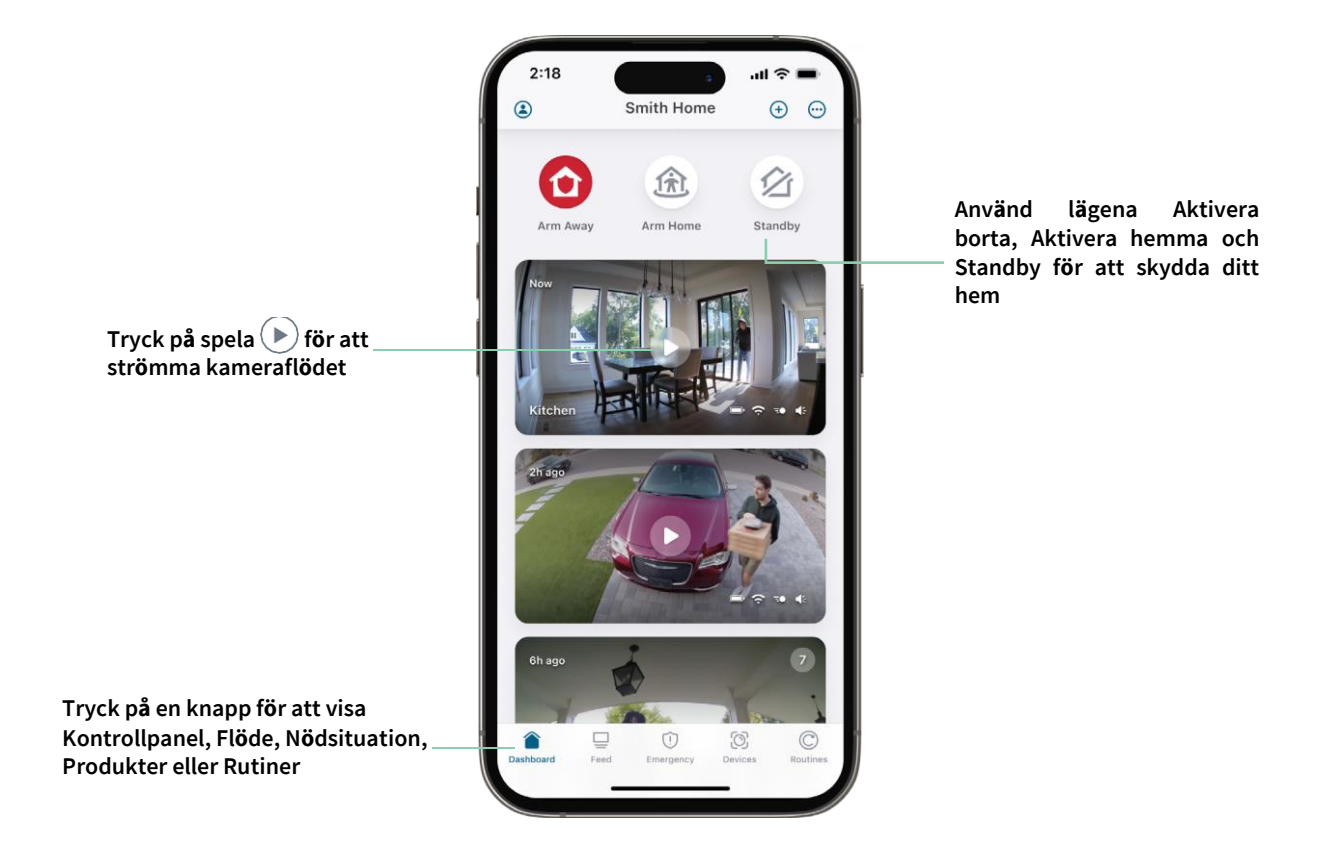

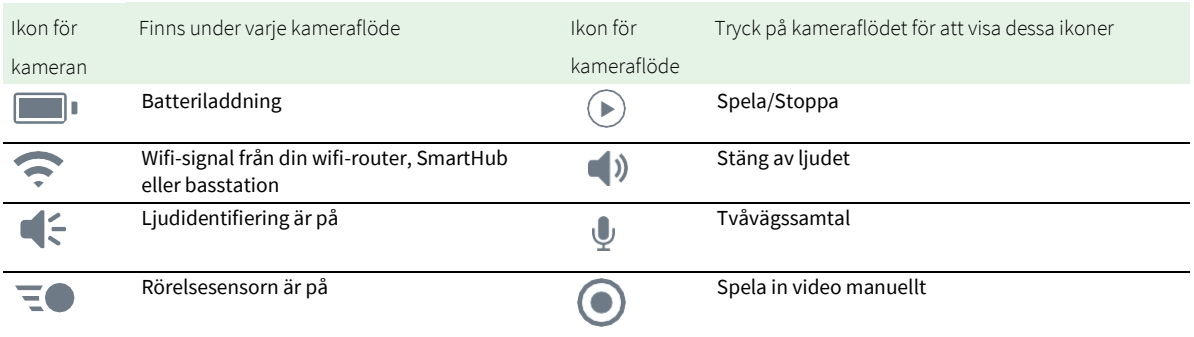

### Visa dina kameraflöden

- 1. Öppna Arlo Secure-appen.
- 2. Tryck på **Spela** <sup>(▶</sup>) i kameraflödet. Uppdateringar i kameraflödet och ikoner för kameraflödet visas.
- 3. Tryck på **Stopp** för att sluta visa och lyssna på liveflödet.

#### Panorera och zooma ditt videoflöde

- 1. Öppna Arlo Secure-appen.
- 2. Tryck på **Produkter** och välj sedan din kamera genom att trycka på kanten av kamerabilden.
- 3. Tryck på **Spela** <sup>(■</sup>) i kameraflödet.

På en mobil enhet använder du nyprörelsen för att zooma och trycker och drar för att flytta runt i den inzoomade bilden.

Dubbelklicka på en dator för att zooma. Vänsterklicka och håll ned och dra för att flytta runt i den inzoomade bilden.

När du har zoomat in stannar bilden och buffrar i cirka fem sekunder för att förbättra videokvaliteten. När buffringen är klar återges din inzoomade video i hög kvalitet.

### <span id="page-13-0"></span>Aktivera eller inaktivera linsskyddet

Linsskyddet är aktiverat när kameran är i vänteläge. Om din Essential-övervakningskamera för inomhusbruk är inställd på att reagera på rörelse eller ljud kommer linsskyddet att vara öppet.

Så här aktiverar du linsskyddet:

- 1. Starta Arlo Secure-appen.
- 2. Tryck på **Rutiner**.
- 3. Välj **Aktivera borta**, **Aktivera hemma** eller **Standby**.
- 4. Tryck på **Lägg till produktregler** > **Spara**.

För att inaktivera linsskyddet:

- 1. Starta Arlo Secure-appen.
- 2. Tryck på **Rutiner**.
- 3. Välj **Aktivera hemma** eller **Standby**.
- <span id="page-14-0"></span>4. Välj Arlo Essential Indoor-kamera under Regler.
- 5. Tryck på knappen **Rörelsesensor** eller **Ljudsensor** .
- 6. Tryck på **Radera regler**.

### Förutseende

Din kamera spelar in kontinuerligt, men raderar videon efter tre sekunder om ingen rörelse upptäcks. Detta kallas "Förutseende", och innebär att dina rörelseutlösta videoinspelningar börjar innan någon rörelse upptäcks; du missar inte något.

För att spela in och visa video med förutseende:

- 1. Anslut din kamera.
- 2. Se till att kameran använder ett rörelsesensorläge.

## Spela in klipp från livevideo

- 1. Öppna Arlo Secure-appen.
- 2. Tryck på **Produkter** och välj din kamera.
- 3. Tryck på ytterkanten av bilden för kameraflödet.
- 4. Tryck på **Spela in** för att börja spela in. Denna ikon blir röd för att indikera att du spelar in liveflödet.
- 5. Tryck på **Spela in <b>O**igen för att stoppa inspelningen.

**Obs!** Manuell inspelning är inte möjlig när du använder lokal liveströmning.

### Ta en ögonblicksbild från livevideo

- 1. Öppna Arlo Secure-appen.
- 2. Tryck på **Produkter**.
- 3. Välj kamera.
- 4. Tryck på **Ögonblicksbild** . Ögonblicksbilden sparas i ditt flöde.

## <span id="page-15-0"></span>Anpassa bilden för ditt kameraflöde

Om du använder mer än en kamera kan du ändra i vilken ordning kamerans flöden visas på sidan Produkter. Du kan också zooma eller rotera bilden för kameraflödet 180 grader.

#### Ändra ordning på kameror

- 1. Öppna Arlo Secure-appen.
- 2. Tryck på **Produkter**.
- 3. Tryck på **Meny**-ikonen .
- 4. Tryck och dra kameran/enheten för att ändra ordningen.
- 5. Tryck på **Klar**.

### Rörelsesensorns aktivitetszoner

Du kan ange zoner i kameravyn där du vill att kameran ska identifiera och spela in rörelse.

#### Lägg till en aktivitetszon

- 1. Öppna Arlo Secure-appen.
- 2. Tryck på Produkter och sedan på Meny-ikonen ··· i det övre högra hörnet.
- 3. Tryck på ikonen **Produktinställningar** bredvid den kamera du vill ändra.
- 4. Tryck på **Aktivitetszoner.**
- 5. Tryck på **Plus**-ikonen $(+)$ . En ruta för aktivitetszon visas i bilden för kameraflödet.
- 6. Flytta zonen till önskad position i bilden för kameraflödet.
- 7. För att flytta zonen trycker du på den och håller kvar så att du kan dra den till det nya läget.
- 8. För att anpassa zonnamnet trycker du på ikonen **Redigera** 2, anger ett namn och klickar på **Ändra namn**. Om du använder en webbläsare klickar du på **>** bredvid zonnamnet.
- 9. Tryck på **Spara**.

#### <span id="page-16-0"></span>Ändra en aktivitetszon

- 1. Öppna Arlo Secure-appen.
- 2. Tryck på Produkter och sedan på Meny-ikonen ··· i det övre högra hörnet.
- 3. Tryck på ikonen **Produktinställningar** bredvid den kamera du vill ändra.
- 4. Tryck på **Aktivitetszoner.**
- 5. Tryck på en zon för att välja den.
- 6. Flytta zonen till önskad position i bilden för kameraflödet.
- 7. För att flytta zonen trycker du på den och håller kvar så att du kan dra den till det nya läget.
- 8. För att anpassa zonnamnet trycker du på ikonen **Redigera** , anger ett namn och klickar på **Ändra namn**. Om du använder en webbläsare klickar du på **>** bredvid zonnamnet.
- 9. Tryck på **Spara**.

#### Radera en aktivitetszon

- 1. Öppna Arlo Secure-appen.
- 2. Tryck på Produkter och sedan på Meny-ikonen ··· i det övre högra hörnet.
- 3. Tryck på ikonen **Produktinställningar** bredvid den kamera du vill ändra.
- 4. Tryck på **Aktivitetszoner**.
- 5. Tryck på en zon för att välja den.

#### 6. Radera enheten.

På en iOS-enhet skjuter du den namngivna rörelsesensorzonen åt vänster och trycker på **Radera**. På en Android-enhet skjuter du den namngivna rörelsesensorzonen åt vänster.

## 2-Tvåvägsljud

Kameran har en mikrofon som stöder tvåvägsljud.

- 1. Öppna Arlo Secure-appen.
- 2. Tryck på **Produkter** och välj din kamera genom att trycka på ytterkanten av bilden för kameraflödet.
- 3. Tryck på Mikrofon-ikonen<sup>v</sup>.
- <span id="page-17-0"></span>4. Första gången du använder tvåvägsljud måste du ge Arlo tillåtelse att använda telefonens mikrofon.
- 5. Tryck på mikrofonknappen.

Tvåvägsljud är aktiverat.

En knapp **för att stänga av** mikrofonen visas under kameraflödet. Med denna knapp växlar du mellan att slå på och av ljudet.

6. För att stänga av tvåvägsljud trycker du på **x** längst upp till vänster på sidan.

## Slå på och av kamerans siren manuellt

- 1. Öppna Arlo Secure-appen.
- 2. Tryck på **Nödsituation**.
- 3. Tryck på **Aktivera siren**. Om du har flera kameror uppmanas du att välja en.
- 4. Svep sirenikonen åt höger. Kamerasirenen slås på.
- 5. Tryck på skjutreglaget längst upp på sidan Produkter för att stänga av sirenen.

### Visa inspelningar och ögonblicksbilder

Din kamera lagrar inspelningar och ögonblicksbilder i flödet. Du kan använda filtret och kalendern för att hitta och visa specifika inspelningar.

#### Åtkomst till molninspelningar

Din kamera spelar in när den är i ett aktiverat läge och identifierar rörelse eller ljud. Dina Arloinspelningar skickas till ditt Arlo-konto i molnet och lagras i ditt flöde. Inspelningar krypteras med ditt användarnamn och lösenord.

Du kan komma åt dina inspelningar från Arlo Secure-appen på din mobila enhet eller genom att använda en webbläsare och besöka *[https://my.arlo.com/#/login](https://my.arlo.com/%23/login)*. Du kan ladda ner inspelningar från molnet och spara dem.

**Obs!** Den här funktionen kräver en Arlo Secure-prenumeration.

#### <span id="page-18-0"></span>Använd flödet

Du kan använda flödet för att hitta och visa inspelningar baserat på datum.

- 1. Öppna Arlo Secure-appen.
- 2. Tryck på **Flöde > Tryck på Kalender**.
- 3. Välj datum.

#### Använd filtret

Du kan använda filtret för att hitta och visa inspelningar baserat på kriterier som du väljer.

- 1. Öppna Arlo Secure-appen.
- 2. Tryck på **Flöde**.
- 3. Tryck på Meny-ikonen ··· i det övre högra hörnet på sidan.
- 4. Tryck på **Filtertyp**.
- 5. Välj eller avmarkera varje filtertyp eller avmarkera/markera alla.
- 6. Tryck på **Klar**.

#### Stäng av filtret

- 1. Öppna Arlo Secure-appen.
- 2. Tryck på **Flöde**.
- 3. Tryck på Meny-ikonen ··· i det övre högra hörnet på sidan.
- 4. Tryck på **Återställ**.
- 5. Tryck på **Klar**.

#### Ladda ner inspelningar

- 1. Öppna Arlo Secure-appen.
- 2. Tryck på **Flöde**.
- 3. Tryck på en inspelning.
- 4. Tryck på Meny-ikonen ··· i det övre högra hörnet på sidan.
- 5. Tryck på **Ladda ner**.
- 6. Tryck på **OK** för att bekräfta.

#### Gör en inspelning till en favorit

- 1. Öppna Arlo Secure-appen.
- 2. Tryck på **Flöde**.
- 3. Tryck på Meny-ikonen ··· i det övre högra hörnet på sidan.
- 4. Tryck på **Favorit**.

#### Dela inspelningar

- 1. Öppna Arlo Secure-appen.
- 2. Tryck på **Flöde**.
- 3. Tryck på Meny-ikonen ··· i det övre högra hörnet på sidan.
- 4. Tryck på **Dela**.
- 5. Dela filen.

#### Ta bort inspelningar

- 1. Öppna Arlo Secure-appen.
- 2. Tryck på **Flöde**.
- 3. Tryck på en inspelning.
- 4. Tryck på Meny-ikonen ··· i det övre högra hörnet på sidan.
- 5. Tryck på **Radera**.
- 6. Tryck på **OK** för att bekräfta.

# <span id="page-20-0"></span>5. Rutiner, lägen, automatiseringar och notifieringar

Du kan aktivera eller stänga av dina Arlo-kameror och enheter. När din kamera är aktiverad identifierar den rörelse och ljud. Med lägen och automatiseringar kan du berätta för ditt Arlo-system vad som automatiskt ska hända i olika situationer. Du kan till exempel konfigurera ditt Arlo-system att spela in en video när det identifierar rörelse och skicka dig en e-postnotifiering.

### Aktivera eller stäng av alla dina Arlo-enheter

- 1. Öppna Arlo Secure-appen.
- 2. Tryck på **Rutiner** och sedan på **Lägen**.
- 3. Tryck på **Aktivera borta**, **Standby,** eller **Aktivera hemma**.

### Lägen

Arlo-lägen ger dig kontroll över hur dina kameror reagerar på rörelse eller ljud. Du kanske till exempel vill aktivera ett särskilt läge när du är på semester. Med lägen kan du instruera dina Arlokameror att reagera på olika sätt vid olika tidpunkter.

Du kan skapa dina egna lägen, men Arlo Secure-appen är förinställd med följande lägen:

- **Aktivera borta**. Skydda ditt hem inifrån och ut när du är borta.
- **Aktivera hemma**. Håll dig skyddad när du är hemma genom att hålla vissa enheter aktiverade.
- **Standby**. Stäng av dina enheter och håll specifika enheter aktiverade.

Du kan anpassa vilka enheter som är aktiva under specifika lägen. När du till exempel sover kanske du vill aktivera din utomhuskamera och stäng av din inomhuskamera.

## <span id="page-21-0"></span>Välj ett läge

Du kan välja ett läge eller ställa in lägen att aktivera enligt ett schema.

- 1. Öppna Arlo Secure-appen.
- 2. Tryck på **Rutiner**.
- 3. Tryck på **Lägen**.
- 4. Välj din kamera. En lista över lägen visas.
- 5. Tryck på ett läge för att aktivera det.

Det valda läget aktiveras omedelbart. Läget förblir aktivt tills du ändrar det.

### Stäng av notifikationer

Att stänga av notifikationer stänger tillfälligt av push-notifikationer till din mobila enhet medan videor fortsätter att spelas in. Detta passar bra vid en fest när du inte behöver bli underrättad om vänner på din bakgård.

Du kan stänga av notifikationer från Arlo Secure-appen. Om du använder Arlo Secure kan du också aktivera Stäng av notifikationer direkt från push-notifikationer.

För att stänga av notifikationer:

- 1. Öppna Arlo Secure-appen.
- 2. Tryck på din Profil **> Notifikationer**.
- 3. Välj hur länge notifikationer ska vara avstängda.

Ett meddelande visas som bekräftelse på att du stänger av notifikationer. Statusen för avstängda notifikationer visar hur lång tid som återstår tills notifikationerna återupptas.

För att slå på notifikationer

- 1. Öppna Arlo Secure-appen.
- 2. Tryck på din Profil **> Notifikationer > Slå på**. Statusen för avstängda notifikationer ändras till Av.

## <span id="page-22-0"></span>Regler för lägen

Varje läge använder en eller flera regler för att styra ditt Arlo-system. Du kan ställa in dessa alternativ.

- **Utlösare**. Utlösaren är kameran som identifierar rörelse eller ljud. Du kan justera rörelse- och ljudkänsligheten för att minimera falsklarm.
- **Åtgärdsenhet**. Åtgärdsenheten reagerar på identifierade rörelser eller ljud på utlösaren. Du kanske till exempel vill att kameran på din bakgård eller din uppfart ska aktivera videoinspelning i din dörrkamera. Du bestämmer vilka åtgärder varje kamera ska vidta när rörelse eller ljud upptäcks.
- **Notifikationer**. När en utlösare upptäcks kan Arlo skicka push-notifikationer, epostnotifieringar eller både och. Du kan också skicka e-postnotifieringar till vänner, familjemedlemmar, djurvakter eller någon annan person som kan behöva agera när en kamera sätts igång.

## Ändra rörelsekänslighet

Du kan redigera en regel för att ändra rörelsesensorns känslighetsnivå för dina kameror.

- 1. Öppna Arlo Secure-appen.
- 2. Tryck på Produkter och sedan på Meny-ikonen ··· i det övre högra hörnet.
- 3. Tryck på ikonen **Produktinställningar** bredvid den kamera du vill ändra.
- 4. Välj **Inställningar för standardläge**.
- 5. Under **Rörelsesensor** flyttar du skjutreglaget för att justera känslighetsnivån för rörelsesensorn för den här kameran.
- 6. Om du använder en webbläsare för att ange inställningarna klickar du på **Spara**.

## <span id="page-22-1"></span>Ändra känslighet för ljudidentifiering

- 1. Öppna Arlo Secure-appen.
- 2. Tryck på **Produkter** och sedan på Meny-ikonen · · · i det övre högra hörnet.
- 3. Tryck på ikonen **Produktinställningar** bredvid den kamera du vill ändra.
- 4. Välj **Inställningar för standardläge**.
- 5. Under Ljudidentifiering flyttar du skjutreglaget till önskad ljudidentifiering. Om du använder en mobil enhet för att ange inställningarna sparas dina inställningar.
- 6. Om du använder en webbläsare för att ange inställningarna klickar du på **Spara**.

### <span id="page-23-0"></span>Använd en rutin för att aktivera kamerans siren

- 1. Öppna Arlo Secure-appen.
- 2. Tryck på **Rutiner**.
- 3. Välj **Automatiseringar**.
- 4. Tryck på **Lägg till en Automatisering** eller på **Plus-**ikonen högst upp till höger.
- 5. Lägg till **Schema** > **Åtgärd**.
- 6. Tryck på **Aktivera siren och sedan på Nästa**.

## Hantera notifieringar

Arlo kan skicka notifieringar till din smartphone, via e-post eller både och. För att få Arlo-notifikationer på din telefon måste du installera Arlo Secure-appen på din telefon.

**Obs!** Om du loggar ut från Arlo Secure-appen på din smartphone eller mobila enhet kommer du inte längre att få push-notifikationer.

- 1. Öppna Arlo Secure-appen.
- 2. Tryck på din **Profil** högst upp till vänster.
- 3. Välj **Notifikationer**.
- 4. Välj hur länge notifikationer ska vara avstängda. I

avstängt läge skickas inga notifieringar.

För information om Arlo Secure larmidentifiering, se *[Identifiera ljudlarm med din kamera](#page-24-1)* [på sidan 25.](#page-24-1)

### Schemalägg när din kamera är aktiverad

Du kan ställa in ett schema för att aktivera och stänga av kameror automatiskt. Sådana scheman upprepas varje vecka. Till exempel upprepas schemat för tisdag varje tisdag så länge schemat är aktiverat.

Sådana scheman upprepas varje vecka. Till exempel upprepas schemat för tisdag varje tisdag så länge schemat är aktiverat.

<span id="page-24-0"></span>För att schemalägga när din kamera är aktiverad:

- 1. Öppna Arlo Secure-appen.
- 2. Tryck på **Rutiner**.
- 3. Tryck på **Plus**-ikonen högst upp till höger och tryck sedan på **Lägg till schema**.
- 4. Ange din tid.
- 5. Välj din enhet och tryck på Spara.
- 6. Tryck på **Lägg till åtgärd** och sedan **Ändra läge**.
- 7. Välj **Aktivera borta**, **Aktivera hemma** eller **Standby**.
- 8. Tryck på **Spara**.

Redigera ett schema

- 1. Öppna Arlo Secure-appen.
- 2. Tryck på **Rutiner**.
- 3. Välj **Automatiseringar**.
- 4. Tryck på det schema du vill ändra.

### <span id="page-24-1"></span>Identifiera ljudlarm med din kamera

För att använda larmidentifiering behöver du en Arlo Secure-prenumeration. För information om Arlo Secure kan du läsa *[Vilka Arlo-prenumerationer finns, och hur mycket molninspelning är](https://www.arlo.com/sv_se/serviceplans) [tillgänglig?](https://kb.arlo.com/88/What-are-the-available-Arlo-subscription-plans-and-how-much-cloud-recording-is-available)*

Larmidentifiering meddelar din Arlo Secure-app när din kamera identifierar ljudet av ett rök- eller kolmonoxidlarm (CO). Din kamera spelar in tills aktiviteten upphör eller under den tid du anger (högst 300 sekunder).

#### Kompatibla larm

Vi rekommenderar att du kontrollerar om ditt larm är kompatibelt med Larmidentifieringsfunktionen. Larmidentifieringsfunktionen känner igen dessa larm:

- Rökdetektorer med standardmässiga T3-larm (tre återkommande pip, följt av en stunds tystnad).
- Kolmonoxiddetektorer med standardmässiga T4-larm (fyra återkommande pip, följt av en stunds tystnad).

Larmidentifieringsfunktionen detekterar inte larm med andra mönster.

Nyare rökdetektorer tenderar att avge ett T3-larm (tre återkommande pip följt av en stunds tystnad), och kolmonoxiddetektorer avger ett T4-larm (fyra återkommande pip följt av en stunds tystnad).

Några exempel på detektormodeller som avger kompatibla T3- och T4-signaler är:

- Kidde i9050
- USI5304
- First Alert 0827
- First Alert P1210
- First Alert SCO5

Läs instruktionerna som följde med din detektor eller sök på nätet efter produktinformation för att fastställa din detektors larmmönster.

#### Förbered en plats för att testa om ditt larm är kompatibelt

Vi rekommenderar att du testar ditt larm för att ta reda på om det är kompatibelt med Arlos larmidentifieringsfunktion. Innan du påbörjar ett test ska du se till att:

- Dina rök- och kolmonoxiddetektorer kan avge ett kontinuerligt T3- eller T4-mönster i 30 sekunder under testet. Om du är osäker på om testknappen på ditt larm kan göra detta, läs instruktionerna som följde med ditt larm eller sök på nätet efter produktinformation.
- Larmplatsen inte skapar eko och att det inte förekommer ljud som är högre än larmet.
- Det inte förekommer någon rörelse i din kameras synfält medan du utför larmtestet. Om kameran känner av rörelse under testet kanske det inte framgår tydligt om kameran också upptäckte larmet.

#### Testa ditt larm för kompatibilitet med larmidentifiering

- 1. Placera din kamera inom två meter från ditt larm under testet. Efter ett lyckat kompatibilitetstest kan du flytta kameran till en annan plats och testa larmidentifieringsområdet.
- 2. Öppna Arlo Secure-appen.
- 3. Gå till din profil och välj din kameraplats.
- 4. Tryck på **Smarta notifikationer** och välj sedan en kamera.
- 5. Tryck på ikonen med ett **frågetecken ?** högst upp till höger.
- 6. I avsnittet Ljudnotifieringar väljer du **Rök-/CO-larm** och ser till att **Annat ljud** är avstängt.
- 7. Följ instruktionerna på din skärm för att testa ditt larm. Din kamera måste befinna sig inom ca 0,5 meter från larmet.
- 8. Använd testknappen på din rök- eller kolmonoxiddetektor för att aktivera larmet i 30 sekunder. Kompatibla larm ljuder kontinuerligt i 20 sekunder enligt ett av följande mönster:
	- Rökdetektorer med standardmässiga T3-larm avger tre återkommande pip, följt av en stunds tystnad.
	- Kolmonoxiddetektorer med standardmässiga T4-larm avger fyra återkommande pip, följt av en stunds tystnad.

#### Testresultat för larmidentifiering

Följande avsnitt förklarar testresultaten.

#### Larmidentifiering fungerar

Du har fått en push-notifikation om ljudvarningen från Arlo Secure-appen på din mobila enhet och ett videoklipp med namnet *Rök-/CO-larm* sparas i ditt Arlo-bibliotek. Detta innebär att din kamera är inom räckhåll för ditt larm, och att ditt larm är kompatibelt med funktionen Larmidentifiering.

#### Arlo har spelat in en video utan att meddela dig

Om du inte får en push-notifikation om ljudvarningen, men ett videoklipp med namnet *Ljud* sparas i ditt Arlo-bibliotek, är din kamera inom räckhåll för din rök- eller CO-detektor, men den identifierade inte ljudmönstret som ett rök- eller CO-larm.

Att du inte fått något meddelande kan bero på följande:

- Din rök- eller CO-detektor avgav inte ett kontinuerligt T3- eller T4-larm.
- Det finns för mycket bakgrundsljud eller eko där din kamera är placerad.
- Ditt larm är inte kompatibelt med Larmidentifieringsfunktionen.

Vi rekommenderar att du utför testet igen för att bekräfta resultaten.

#### Arlo har vare sig meddelat dig eller spelat in en video

Kameran befinner sig för långt från larmet för att upptäcka det. Flytta din Arlo-kamera närmare ditt larm och utför testet igen.

#### Testa larmidentifieringsområdet

Efter ett lyckat kompatibilitetstest rekommenderar vi att du testar larmidentifieringsområdet när du flyttar kameran till en annan plats.

- 1. Placera din Essential övervakningskamera för inomhusbruk på önskad plats.
- 2. Öppna Arlo Secure-appen.
- 3. Se till att du har valt **Rök-/CO-larm** i inställningen Ljudlarm för din kamera och att **Annat ljud** är avstängt.
- 4. Stäng Arlo Secure-appen, men logga inte ut.
- 5. Använd testknappen på din rök- eller kolmonoxiddetektor för att aktivera larmet i 30 sekunder.
- 6. Efter ett lyckat test ska du rikta kameran mot området av högsta intresse så att du kan se de relevanta videorna när du får en notifikation.

#### Stäng av push-notifikationer efter användning av ljudidentifiering

Push-notifikationer måste vara aktiverade när du använder Arlo Secure-ljudidentifiering. När du har stängt av ljudidentifiering och ljudvarningar kan du redigera regler för att stänga av pushnotifikationer. (Se *[Ändra känslighet för ljudidentifiering på sidan 23](#page-22-1)*)

För att stänga av push-notifikationer:

- 1. Öppna Arlo Secure-appen.
- 2. Tryck på **Nödsituation**.
- 3. Tryck på Meny-ikonen ··· i det övre högra hörnet.
- 4. Tryck på **Smarta notifikationer**.
- 5. Välj en kamera.
- 6. I avsnittet Ljudnotifieringar avmarkerar du skjutreglaget bredvid **Rök-/CO-larm** och **Alla andra ljudinställningar**.

# <span id="page-28-0"></span>6. Ändra dina inställningar

Du kan använda Arlo Secure-appen för att visa och ändra inställningarna för dina Arlo-enheter.

## Kamerainställningar

Du kan visa eller ändra inställningarna för varje kamera med någon av dessa metoder:

- Tryck på **Produkter** och välj kameran genom att trycka på ytterkanten av bilden för kameraflödet. Tryck på ikonen för **Produktinställningar** högst upp till höger på skärmen.
- Tryck på **Meny** eller **Produktinställningar** under kameraflödet.

#### Ändra kamerans namn

- 1. Öppna Arlo Secure-appen.
- 2. Tryck på Produkter och sedan på Meny-ikonen ··· i det övre högra hörnet.
- 3. Tryck på ikonen **Produktinställningar** bredvid den kamera du vill ändra.
- 4. Tryck på kameran.
- 5. Tryck på Redigera bredvid **Kamera**. Ange ett nytt namn som påminner dig om kamerans plats, till exempel "garage" eller "ytterdörr". Kameranamn kan som mest innehålla 32 tecken.
- 6. Tryck på **Spara**.

#### Ändra tidszon

- 1. Öppna Arlo Secure-appen.
- 2. Tryck på **Profil**.
- 3. Välj **Hem > Tidszon**.
- 4. Tryck på en tidszon. Om du använder en dator klickar du på **Spara**.

## <span id="page-29-0"></span>Videoinställningar

#### Ändra videokvaliteten

- 1. Öppna Arlo Secure-appen.
- 2. Tryck på **Produkter** och sedan Meny-ikonen ··· i det övre högra hörnet.
- 3. Tryck på ikonen **Produktinställningar** bredvid den kamera du vill ändra.
- 4. Tryck på **Videoinställningar** > **Videoupplösning**.
- 5. Tryck för att välja **2k**, **1080p** eller **720p**.

#### Rotera bilden 180 grader

- 1. Öppna Arlo Secure-appen.
- 2. Tryck på Produkter och sedan Meny-ikonen ··· i det övre högra hörnet.
- 3. Tryck på ikonen **Produktinställningar** bredvid den kamera du vill ändra.
- 4. Tryck på **Videoinställningar**.
- 5. Tryck på **Rotera bild 180**.

#### Slå på och av mörkerseende

När mörkerseende är aktiverat aktiverar kameran automatiskt infraröda (IR) lysdioder för att spela in i svagt ljus. Vi rekommenderar att du stänger av mörkerseende om kameran är vänd mot reflekterande ytor, såsom fönster.

- 1. Öppna Arlo Secure-appen.
- 2. Tryck på Produkter och sedan på Meny-ikonen ··· i det övre högra hörnet.
- 3. Tryck på ikonen **Produktinställningar** bredvid den kamera du vill ändra.
- 4. Välj **Mörkerseende**.
- 5. Tryck på **Mörkerseende** Om du använder en Android-enhet trycker du på skjutreglaget.

#### <span id="page-30-0"></span>Justera flimmerinställningen

Kombinationen av vissa artificiella ljuskällor och kamerans slutartid kan orsaka flimmer i den inspelade videon. Standardinställningen är Auto, men du kan ändra flimmerinställningen.

- 1. Öppna Arlo Secure-appen.
- 2. Tryck på Produkter och sedan Meny-ikonen ··· i det övre högra hörnet.
- 3. Tryck på ikonen **Produktinställningar** bredvid den kamera du vill ändra.
- 4. Tryck på **Videoinställningar** > **Flimmerjustering**.
- 5. Tryck på en inställning.

## Ändra ljudinställningarna

Du kan justera inställningarna för att minska vindbrus, slå av och på mikrofonen och justera högtalaren.

- 1. Öppna Arlo Secure-appen.
- 2. Tryck på Produkter och sedan Meny-ikonen ··· i det övre högra hörnet.
- 3. Tryck på ikonen **Produktinställningar** bredvid den kamera du vill ändra.
- 4. Välj **Ljudinställningar**.
- 5. Justera inställningarna:
	- **Mikrofon-reglaget** slår av och på mikrofonen.
	- **Högtalar-reglage** och volym. Tryck på **Högtalare** för att slå av och på högtalaren. För att ändra högtalarvolymen flyttar du skjutreglaget för **högtalarvolym**.

### Justera inspelningslängd

- 1. Öppna Arlo Secure-appen.
- 2. Tryck på **Produkter** och sedan Meny-ikonen · · · i det övre högra hörnet.
- 3. Tryck på ikonen **Produktinställningar** bredvid den kamera du vill ändra.
- 4. Välj **Inställningar för standardläge**.
- 5. Under **Inspelningslängd** väljer du **Spela in tills aktiviteten upphör** (upp till 5 minuter) eller **Spela in under en bestämd tid**.

Om du väljer **Spela in under en bestämd tid** kan du ställa in längden på inspelningarna (10 sekunder till 2 minuter).

## <span id="page-31-0"></span>Starta om kameran från Arlo Secure-appen

- 1. Öppna Arlo Secure-appen.
- 2. Tryck på **Produkter** och sedan på Meny-ikonen ··· i det övre högra hörnet.
- 3. Tryck på ikonen **Produktinställningar** bredvid den kamera du vill ändra.
- 4. Tryck på din kamera.
- 5. Bläddra längst ner på sidan och tryck på **Starta om**.

### Visa produktinformation

Du kan se programvaruversionen, maskinvaruversionen och serienumret.

- 1. Öppna Arlo Secure-appen.
- 2. Tryck på **Produkter** och välj sedan din produkt.
- 3. Tryck på ikonen **Produktinställningar** bredvid den kamera du vill ändra.
- 4. Tryck på din kamera.

### Ta bort en produkt från ditt konto

- 1. Öppna Arlo Secure-appen.
- 2. Tryck på **Produkter** och välj sedan din produkt.
- 3. Tryck på ikonen **Produktinställningar** bredvid den kamera du vill ändra.
- 4. Tryck på din kamera.
- 5. Välj **Ta bort produkt**.

# <span id="page-32-0"></span>7. Felsökning

## Arlo upptäcker inte din kamera vid konfiguration

Om du försöker konfigurera och ansluta din Arlo-kamera direkt till din wifi-router och Arlo inte upptäcker din kamera kan du göra vissa kontroller för att identifiera och åtgärda problemet.

När du använder Arlo Secure-appen för att lägga till din kamera ska du kontrollera följande:

- $\;$  Se till att du väljer rätt kameramodell när du har tryckt på **Plus-**ikonen $\left(\text{+}\right)$  under fliken Produkter i Arlo Secure-appen. Arlo Secure-appen försöker bara upptäcka den Arlo-enhet som du väljer. Se lådan som din kamera levererades i för att hitta din dess modellnummer.
- Ange rätt SSID för wifi-nätverket (nätverksnamn) och lösenord. Nätverkets SSID och lösenord är skiftlägeskänsliga och måste vara exakt korrekta.
- Se till att din mobila enhet och Arlo-kameran befinner sig inom din wifi-routers räckvidd. Under installationen rekommenderar vi att du placerar din kamera inom 3–4,5 meter från din wifirouter. När kameran har konfigurerats och anslutits kan du flytta kameran vart som helst så länge den är inom räckhåll för din wifi-router. För mer information, se *[Tips för optimal](#page-10-1) [wifi](#page-10-1)[prestanda på sidan 11.](#page-10-1)*
- Kontrollera kamerans LED-lampa. När du trycker ner parkopplingsknappen under konfigurationen blinkar LED-lampan blått i två minuter medan kameran upptäcks och blinkar sedan blått snabbt när den ansluter till ditt wifi-nätverk. Om kameran inte ansluter till ditt wifinätverk inom två minuter stängs den av och LED-lampan slutar att blinka. Om kameran stängs av trycker du på parkopplingsknappen igen. Se till att LED-lampan blinkar blått under hela anslutningsprocessen. *[Kontrollera LED-lampan på sidan](#page-8-1)* 9.

### Kan inte se videoströmmar i en webbläsare

Din router kan blockera portarna som Arlo skickar data till. För att se till att Arlo kan hålla kontakten måste du hålla portarna 443 och 80 öppna på din router.

För att felsöka problem med videoströmmen, kontrollera villkoren i dessa avsnitt: *[Wifi-signalstörning på sidan 34,](#page-33-0) [Utanför räckvidden på sidan 34.](#page-33-1)*

#### <span id="page-33-0"></span>Wifi-signalstörning

Miljöer med flera wifi-nätverk, wifi-enheter eller frekvenser kan orsaka signalstörningar. Minimera om möjligt antalet nätverk, wifi-enheter och överförda frekvenser i det område där du placerar din kamera. Läs instruktionerna som följde med din router eller kontakta din internetleverantör om de installerade din router för att få hjälp med att justera wifi-inställningar, till exempel kanalen för din router.

#### <span id="page-33-1"></span>Utanför räckvidden

Se till att din kamera är tillräckligt nära för att ta emot en stark wifi-signal. Räckvidden för din routers wifi-signal kan variera beroende på routermodell och förhållanden i din lokala miljö.

Se till att din kamera visar tre eller fyra staplar för signalstyrka i det område där du tänker installera den. Kameran kan fungera när signalstyrkan är på en eller två staplar, men kan då och då hamna utanför räckvidden på grund av fluktuationer i miljön.

## Får inga push-notifikationer

Du måste vara inloggad i Arlo Secure-appen för att få Arlo-notifieringar på din smartphone eller mobila enhet. Arlo registrerar din enhet för push-notifikationer när du loggar in. Om du använde utloggningsalternativet istället för att bara avsluta appen måste du logga in igen i appen. Du får Arlonotifikationer även om din enhet är i viloläge.

#### Kontrollera notifikationsinställningarna för Arlo Secure-appen på en iOSenhet

Se till att du tillåter att Arlo Secure-appen får push-notifikationer. Arlo Secure-appens pushnotifikationer kan inaktiveras på iOS-enheter.

- 1. Tryck på ikonen **Inställningar** för din iOS-enhet.
- 2. Tryck på **Notifikationer > Arlo**.
- 3. Se till att **Tillåt notifikation** är valt.

#### Kontrollera Arlo Secure-appens notifikationsinställningar på en Androidenhet

Se till att du tillåter att Arlo Secure-appen får push-notifikationer. Arlo Secure-appens pushnotifikationer kan inaktiveras på Android-enheter.

1. Tryck på ikonen **Inställningar** i din Android-enhet.

#### <span id="page-34-0"></span>2. Tryck **på Apphanterare > Arlo**.

3. Se till att inställningen **Visa notifikationer** är vald.

#### Om du nekade push-notifikationer vid installationen

När du installerar Arlo Secure-appen för första gången måste du välja **Tillåt** när du blir tillfrågad om du vill att Arlo ska skicka push-notifikationer. Efter att du har svarat på denna notifiering för iOS-appar visas den inte igen så länge enheten inte återställs till fabriksinställningarna eller appen avinstalleras i minst en dag.

Om du nekade på en iOS-enhet avinstallerar du appen, väntar en dag och installerar sedan om den och tillåter notifikationer. Om du inte vill vänta en dag innan du installerar om appen kan du använda systemklockan på din enhet för att simulera en dag. Ställ fram systemklockan en dag eller mer, stäng av enheten och slå sedan på enheten igen. När du har installerat om appen återställer du systemklockan till rätt inställning.

## Använd parkopplingsknappen för att återställa kameran

Parkopplingsknappen sitter högst upp på din kamera.

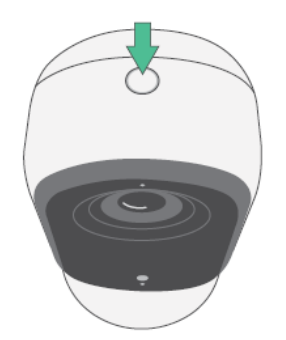

Du kan använda parkopplingsknappen för någon av dessa typer av återställningar:

• Återställ kameran till fabriksinställningarna. Se *[Återställ kameran till fabriksinställningarna på](#page-34-1) [sidan 35.](#page-34-1)*

**Obs!** Parkopplingsknappen används också för att väcka kameran när den är avstängd och för att parkoppla kameran med ett wifi-nätverk. Vi rekommenderar att du följer instruktionerna i Arlo Secure-appen för att väcka och parkoppla din kamera.

#### <span id="page-34-1"></span>Återställ kameran till fabriksinställningarna

Denna process återställer kameran till standardinställningarna och tar bort den från ditt Arlo-konto. Detta innebär att du måste gå igenom installationsprocessen i Arlo Secure-appen för att använda din kamera efter en fabriksåterställning.

- 1. Tryck och håll ner parkopplingsknappen i cirka 15 sekunder tills kamerans LED-lampa börjar blinka gult och släpp sedan.
- 2. Se till att kamerans LED-lampa blinkar gult tre gånger.

Se till att släppa parkopplingsknappen när kamerans LED-lampa börjar blinka gult. Om du håller ner parkopplingsknappen för länge måste du starta om fabriksåterställningsprocessen tills kamerans LED-lampa blinkar gult tre gånger efter att du har släppt parkopplingsknappen.

Efter en fabriksåterställning visas kameran fortfarande i Arlo Secure-appen, men den är inaktiverad.

- 3. För att ta bort kameran från Arlo Secure-appen trycker du på **Enheter**, väljer din kamera och trycker på **Inställningar**, bläddrar nedåt och trycker på **Ta bort enhet**.
- 4. För att lägga till kameran igen i ditt Arlo-konto trycker du på **Plus**-ikonen $(+)$  i det övre högra hörnet på sidan Produkter och följer anvisningarna för att ansluta din kamera till ditt wifinätverk och konfigurera den.

#### Strömcykel och återställning av kameran till fabriksinställningarna

Denna process utför en maskinvaruåterställning, genomför en strömcykel och stänger av kameran. För att genomföra en strömcykel för kameran drar du ur USB-kabeln från eladaptern och ansluter den sedan igen. Du måste vänta på att kameran ska startas om igen efter att strömcykeln är klar.

#### Support

För produktuppdateringar och webbsupport, besök *[http://www.arlo.com/sv-se/support/](https://www.arlo.com/sv_se/serviceplans)*.

Arlo Technologies, Inc. 2200 Faraday Ave. Suite 150 Carlsbad, CA 92008 USA

Dokumentets publiceringsdatum: november 2023

PN 202-50047-01

#### Varumärken

© Arlo Technologies, Inc. Arlo, Arlo-logotypen och Every Angle Covered är varumärken som tillhör Arlo Technologies, Inc. Apple är ett varumärke som tillhör Apple Inc., registrerat i USA och andra länder. App Store är ett servicemärke som tillhör Apple Inc. Google Play och Google Play-logotypen är varumärken som tillhör Google LLC. Alla andra varumärken är för referensändamål.

#### Miljöinformation

Minsta till högsta driftstemperatur 0 °C till 45 °C.

#### Efterlevnad

Regleringsmärkningen är placerad längst ner på enheten.

För information om regelefterlevnad, inklusive Konformitetsdeklaration inom EU och var du hittar information om e-märkning för Compliance Taiwan NCC, US FCC & Industry Canada, *[besök](https://www.arlo.com/sv_se/serviceplans) [https://www.arlo.com/sv\\_se/support](https://www.arlo.com/sv_se/support)*.

Vissa Arlo-produkter har en regulatorisk e-märkning som du kan se i Arlo-appen eller via webbportalen. Detta beror på att all regulatorisk information inte får plats på Arlo-produktens tryckta etikett.

#### **För att hitta den regulatoriska e-märkningen för din Arlo-produkt:**

- 1. Starta Arlo-appen eller logga in på my.arlo.com.
- 2. Från skärmen Produkter öppnar du sidan **Produktinställningar** för din Arlo-produkt.
- A. I iOS och webbläsaren trycker du på ikonen **Inställningar** bredvid din Arlo-produkt.
- B. På Android trycker du på menyikonen bredvid din Arlo-produkt och trycker sedan på **Produktinställningar**.

#### 3. Tryck på **Produktinformation** > **Regulatorisk**.

**Obs!** Om Arlo Secure-appen inte visar en regulatorisk undermeny för din Arlo-produkt har produkten ingen regulatorisk e-märkning, och du kan hitta all regulatorisk information

på den fysiska etiketten som är placerad antingen vid basen, inuti batterifacket eller nära strömporten på Arlo-produkten.

För ytterligare efterlevnadsinformation om Arlo-produkterna, besö[k https://www.arlo.com/sv\\_se/](https://www.arlo.com/en-us/about/regulatory/) [support.](https://www.arlo.com/en-us/about/regulatory/)

#### NCC-varning

取得審驗證明之低功率射頻器材,非經核准,公司、商號或使用者均不得擅自變更頻率、加大功 率或變更原設計之特性及功能。低功率射頻器材之使用不得影響飛航安全及干擾合法通信;經發 現有干擾現象時,應立即停用,並改善至無干擾時方得繼續使用。前述合法通信,指依電信管理 法規定作業之無線電通信。低功率射頻器材須忍受合法通信或工業、科學及醫療用電波輻射性電 機設備之干擾。

為避免本器材像畫面遭偷窺或擷取,本器材使用者應先修改預設密碼,並定期更新密碼

この装置は、クラスB機器です。この装置は、住宅環境で使用することを目的 としていますが、この装置がラジオやテレビジョン受信機に近接して使用さ れると、受信障害を引き起こすことがあります。

取扱説明書に従って正しい取り扱いをして下さい。 VCCI 一B

FCC ID: 2APLE18300427

IC: 23815-18300427

CAN ICES-003(B)/ NMB-003(B)

#### Utlåtande om störningar från Federal Communication Commission:

Denna utrustning har testats och funnits uppfylla gränsvärdena för en digital produkt i klass B, enligt del 15 i FCC-reglerna. Dessa gränsvärden är avsedda att tillhandahålla rimligt skydd mot skadliga störningar vid installation i bostadsmiljö. Denna utrustning genererar, använder och kan sända ut radiofrekvensenergi och kan, om den inte installerats och används enligt instruktionerna, påverka radiokommunikation. Det finns emellertid ingen garanti för att störning inte kommer att ske vid en viss installation. Om denna utrustning orsakar skadliga störningar på radio eller TV-mottagning, vilket kan avgöras genom att slå av och på utrustningen, uppmanas användaren att försöka korrigera störningen genom en eller flera av följande åtgärder:

- Omorientera eller flytta mottagningsantennen.
- Öka avståndet mellan utrustningen och mottagaren.
- Anslut utrustningen till ett uttag i en annan krets än den till vilken mottagaren är ansluten.
- Be en återförsäljare eller erfaren radio-/TV-tekniker om hjälp.

Denna produkt uppfyller del 15 av FCC-reglerna. Användningen är föremål för följande två villkor: (1) Denna enhet får inte orsaka skadlig interferens, och (2) denna enhet måste klara interferens utifrån, inklusive interferens som kan orsaka driftavvikelser.

Ändringar eller modifieringar som inte uttryckligen har godkänts av parten som ansvarar för efterlevnaden kan upphäva din rätt att använda utrustningen.

#### Utlåtanden om RF-exponering

Denna sändare får inte vara samlokaliserad eller användas tillsammans med någon annan antenn eller sändare.

Denna utrustning överensstämmer med FCC:s RF-strålningsexponeringsgränser för strålning som anges för en okontrollerad miljö. Denna utrustning bör installeras och användas med ett minsta avstånd på 20 centimeter mellan radiatorn och din kropp eller närliggande personer.

Déclaration d'exposition aux radiations:

Cet équipement est conforme aux limites d'exposition aux rayonnements IC établies pour un environnement non contrôlé. Cet équipement doit être installé et utilisé avec un minimum de 20 cm de distance entre la source de rayonnement et votre corps.

#### Utlåtande från Industry Canada:

Denna produkt uppfyller Industry Canada licensfria RSS standarder. För att produkten ska få användas måste följande två villkor vara uppfyllda:

1) Denna produkt får inte orsaka störningar, och

2) Denna produkt måste acceptera alla störningar, inklusive störningar som kan orsaka oönskad funktion av produkten.

Le présent appareil est conforme aux CNR d'Industrie Canada applicables aux appareils radio exempts de licence. L'exploitation est autorisée aux deux conditions suivantes :

1) l'appareil ne doit pas produire de brouillage;

2) l'utilisateur de l'appareil doit accepter tout brouillage radioélectrique subi, meme si le brouillage est susceptible d'en compromettre le fonctionnement.

#### Utlåtande från Innovation, Science and Economic Development Canada

Denna digitala produkt överensstämmer med CAN ICES-003(B).

Énoncé d'Innovation, Sciences et Développement économique Canada

Ce périphérique numérique est conforme à la norme CAN ICES-003(B)/NMB-003(B).